### zone soft<sup>®</sup>

75.GO

### **ZS GO**  alliallina **Comunicaçã das Séries Documentos à AT**

Revisão 1.01

#### Índice

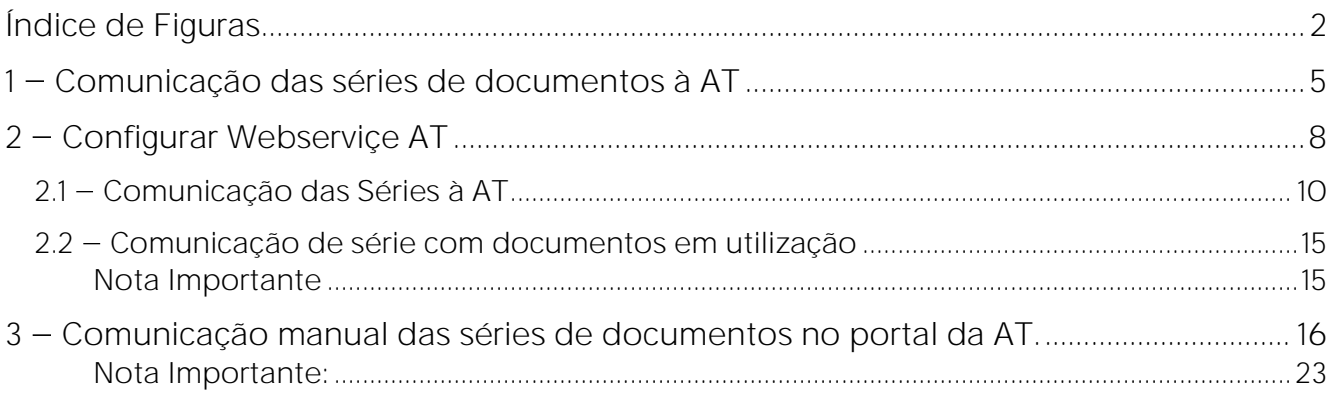

#### <span id="page-2-0"></span>**Índice de Figuras**

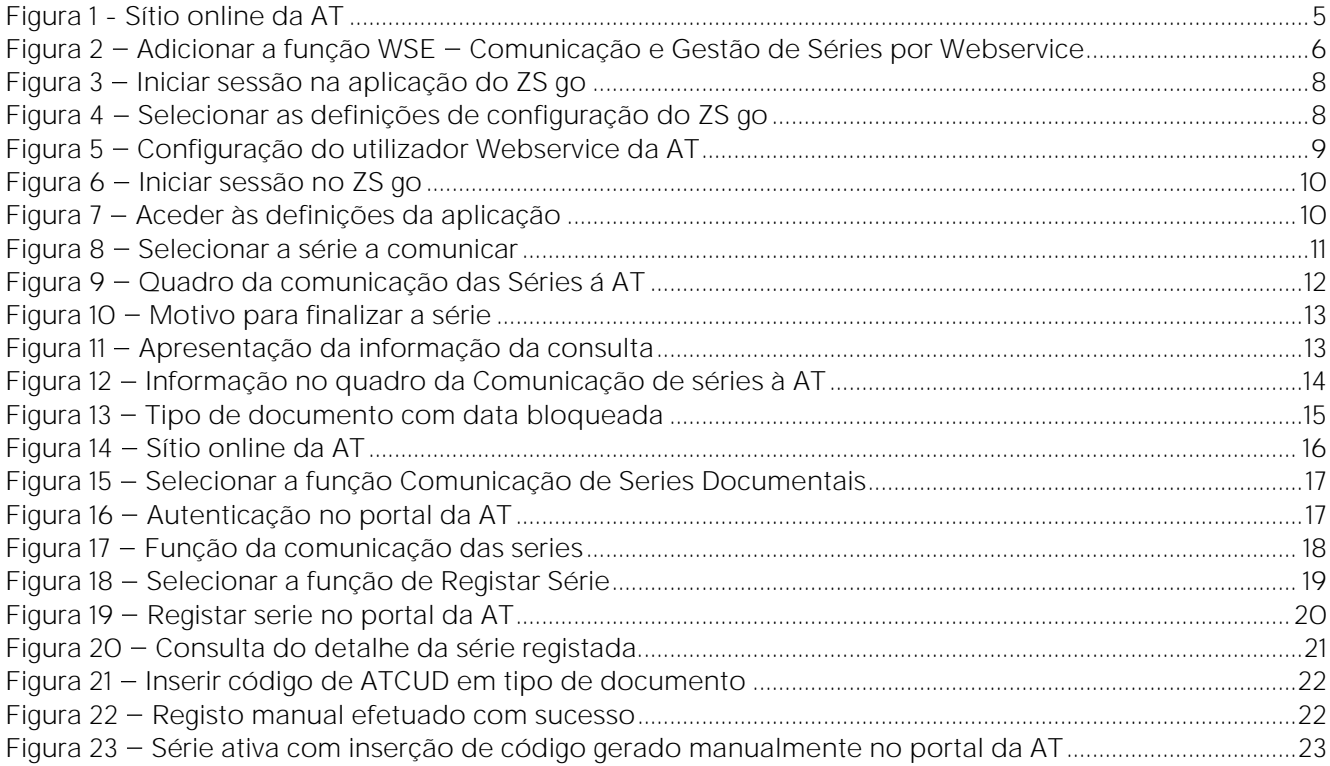

# **ZS GO**

O **ZS go** é um Software de Faturação Online Certificado pela AT com o número 2858, que lhe permite faturar produtos ou serviços em qualquer dispositivo. Todos os passos de criação de conta, entidades e produtos estão simplificados para que possa faturar com total liberdade, de forma muito rápida e descomplicada sem perder tempo e em qualquer lugar.

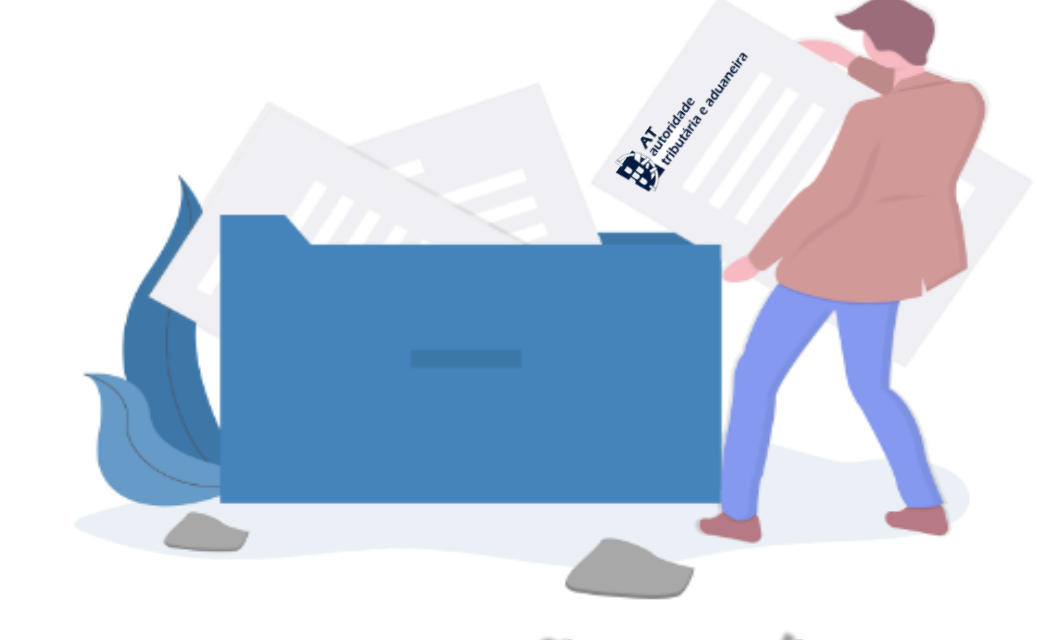

## **CAÇÃO SÉRIES DE DOCUMENTOS À AT**

#### <span id="page-5-0"></span>**1 Comunicação das séries de documentos à AT**

Com a introdução das novas exigências legislativas na comunicação das series e documentos de forma automática **ATCUD**, é necessário criar um utilizador, ou, utilizar um já existente na plataforma online da Autoridade Tributária e Aduaneira.

Num browser aceder ao sítio da AT - Autoridade Tributária e Aduaneira

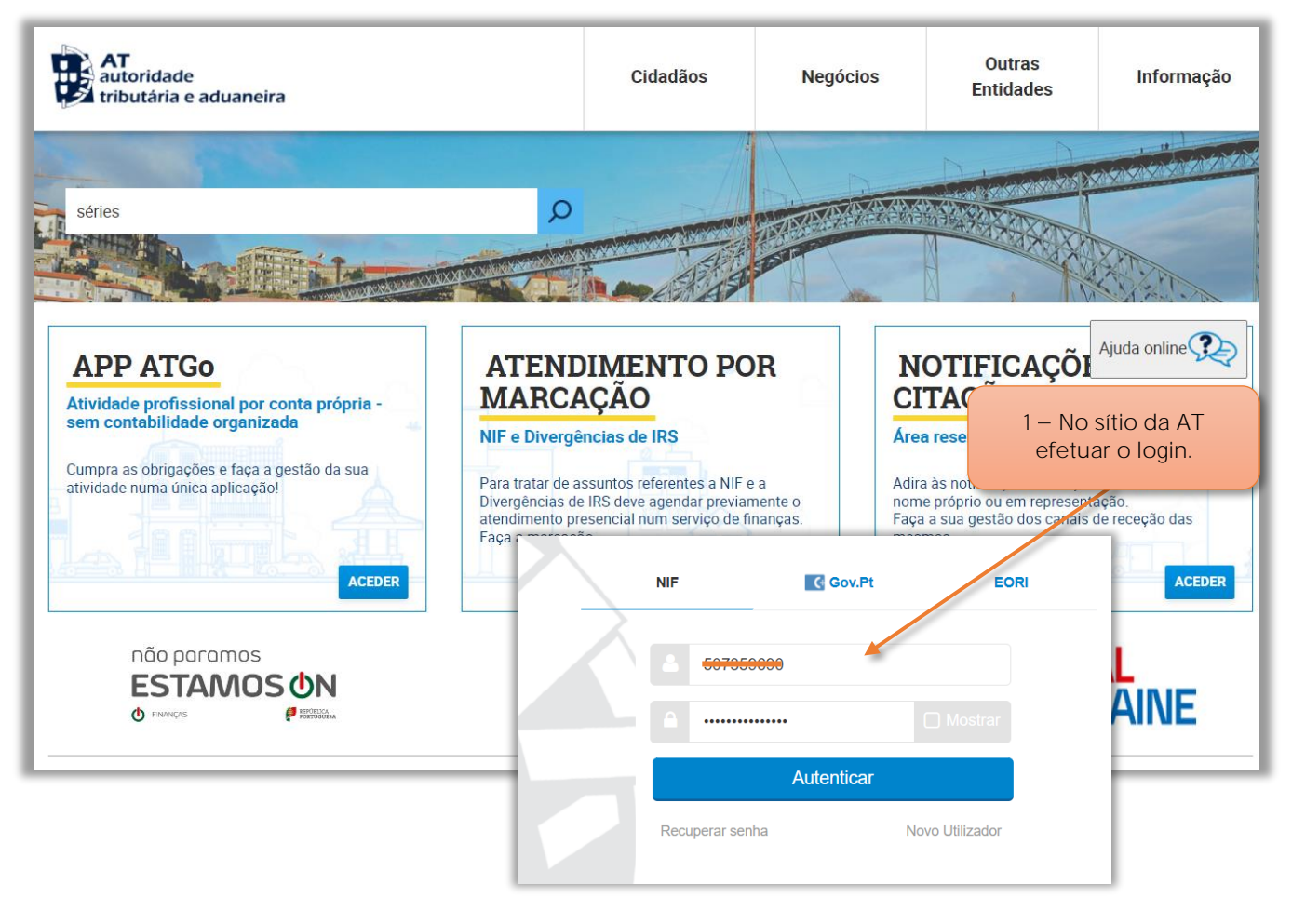

Figura 1 - Sítio online da AT

**1** No sítio da AT, o utilizador deve **iniciar a sessão** inserindo os dados de login.

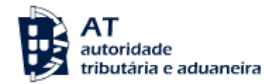

 $\Omega$ 

#### Gestão de Utilizadores **Novo Utilizador** 2 - Inserir a designação Esta página permite-lhe criar um utilizador autorizado que poderá do utilizador. atribuir a um ou vários empregados. O NIF da Empresa Utilizador ou Entidade que executou o login.Nome <sup>O</sup> utilizador1 Senha <sup>O</sup> **Confirme Senha**  $3$  – Inserir a palavra ........  $\bullet$ ........  $\bullet$ passe de acesso do utilizador. Permitir Acesso Telefónico (Acione este campo se desejar que o utilizador possa realizar operações através do telefone) E-mail <sup>O</sup> Ex.: nome@mail.pt (Optional) **Operações Autorizadas** CCE - Consulta Transferências Entidade CGS - Comunicação e Gestão de Séries □ CIT - Consulta Informações da Inspeção Tributária DBD - Débitos Diretos □ DIS - Declaração Mensal de Imposto do Selo DLC - Dinheiro Líquido-CashControl 2.0 □ DMG - Entrega da Declaração Mensal Global de IVA EBA - Acesso ao e-Balcão □ ICF - Identificação de Clientes e Fornecedores □ IVP - Preparação de declarações periódicas do IVA □ M58 - Comunicação de Mecanismos Internos/Transfronteiriços com Relevância Fiscal MTM - SiMTeM - Sistema Integrado dos Meios de Transporte e das Mercadorias □ NCE - Notificações e Citações Eletrónicas PEN - Perfil exclusivo para Caixa Geral de Aposentações e Segurança Social RVE - Recibos Verdes Electrónicos □ VRF - VAT Refund  $4 - O$  utilizador deve Adicionar □ VRP - VAT Refund - Procuração forense a função □ WDT - Webservice de comunicação de documentos de transporte WSE - Comunicação e Gestão □ WFA - Webservice de comunicação de dados de faturas **de Séries por Webservice.** □ WMG - Webservice de comunicação da Declaração Mensal Global de IVA 5 - Selecionar o botão Submeter. V WSE - Comunicação e Gestão de Séries por webservice □ WTX - Operações para agentes e-taxfree □ WVA - Webservice da Declaração Periódica de IVA **VOLTAR SUBMETER**

Figura 2 - Adicionar a função WSE - Comunicação e Gestão de Séries por Webservice

**2** Inserir a **designação** do utilizador (caso ainda não exista).

**3** Digitar uma **Palavra Passe** e voltar a digitar a palavra passe para a sua confirmar (caso ainda não exista).

**4** O utilizador deve **Adicionar** a opção **WSE- Comunicação e Gestão de Séries por Webservice**.

NOTA **IMPORTANTE** - Esta opção deve ser adicionada ao conjunto de opções que o utilizador tenha associadas ao seu perfil no porta da AT.

**5** Selecionar o botão de **Submeter** para validar e guardar os dados do utilizador.

#### <span id="page-8-0"></span>**2 Configurar Webserviçe AT**

Sendo de imposição legal a necessidade de comunicar as séries dos documentos à Autoridade Tributária e aduaneira AT, o utilizador deve aceder a aplicação online ZS GO e iniciar a sessão, inserindo os seus dados de login.

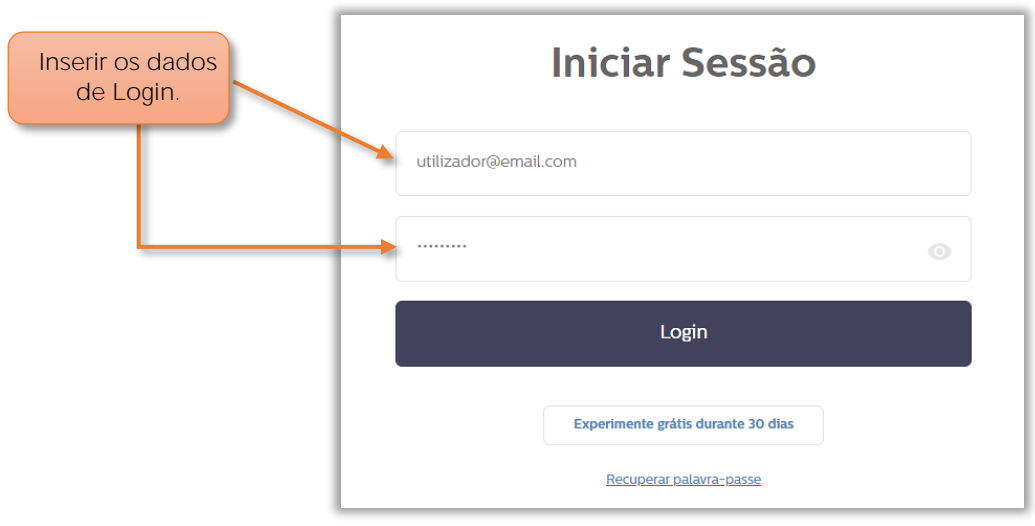

Figura 3 - Iniciar sessão na aplicação do ZS go

**1** Aceder á aplicação **ZS go** e iniciar sessão.

| ZS GO                                |                                                 | Zone Soft Demonstração ~            | Configurações ~<br>& Gestão da Conta ~<br>Definições<br><b>Funções</b> |
|--------------------------------------|-------------------------------------------------|-------------------------------------|------------------------------------------------------------------------|
| <b>FATURACAO</b><br><b>DASHBOARD</b> | <b>TESOURARIA</b>                               | <b>PRODUTOS</b><br><b>ENTIDADES</b> | <b>RELATORIOS</b>                                                      |
| novo<br><b>Documento</b>             | <b>Vendas Mensais</b><br>Criar                  | <b>Vendas Acumul</b>                | $2 - 5$ elecionar<br>Configurações -> Definições                       |
| novo<br><b>Entidade</b>              | 21,00€<br>18.90€<br>Criar<br>16,80€             |                                     |                                                                        |
| novo<br><b>Produto</b>               | 14.70€<br>Criar<br>12,60 €<br>10,50€            |                                     |                                                                        |
| novo<br>11111<br><b>Agendamento</b>  | $8.40 \text{ } \in$<br>Criar<br>6,30 €<br>4.20€ |                                     |                                                                        |
|                                      | $2,10 \in$<br>$0.00 \in$<br>Jan                 | Mar<br>Mai<br>Fey<br>Abr<br>Jun     | Out<br>Jul<br>Set<br>Nov<br>Dez<br>Ago                                 |

Figura 4 - Selecionar as definições de configuração do ZS go

**2** Na janela principal do ZS go, selecionar **Configurações** e acionar o botão **Definições**.

Página | 8

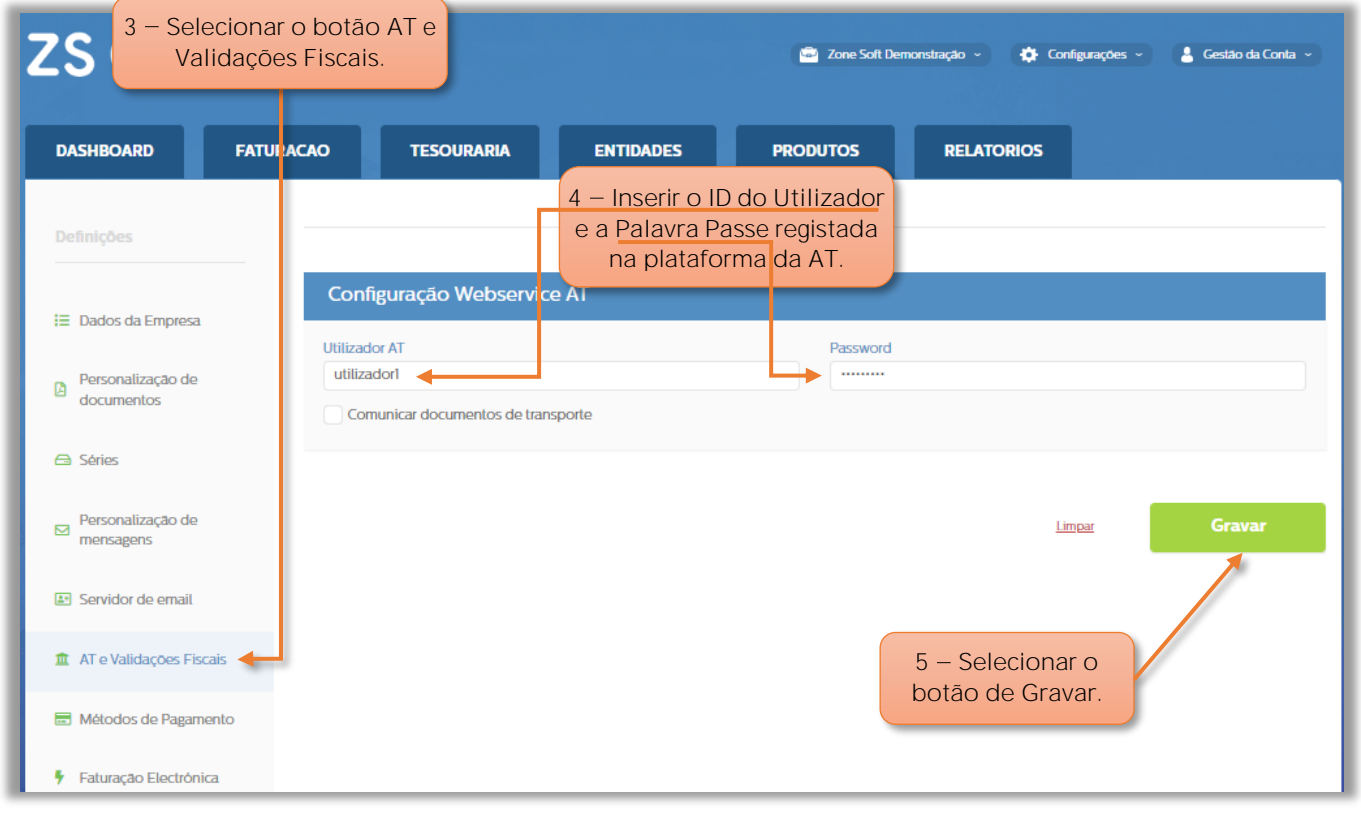

Figura 5 - Configuração do utilizador Webservice da AT

No menu das Definições, o utilizador deve:

 $3$  – Selecionar o botão AT e Validações Fiscais.

**4** No quadro das Configurações Webservice AT, deve-se inserir a identificação do utilizador AT no campo do **Utilizador AT** e no campo da **Password** deve-se inserir a palavra passe, que foram registados na plataforma da AT.

 $5 -$  Selecionar o botão Gravar.

<span id="page-10-0"></span>**2.1 Comunicação das Séries à AT**

O utilizador deve aceder a aplicação online do ZS GO e iniciar a sessão, inserindo os seus dados de login.

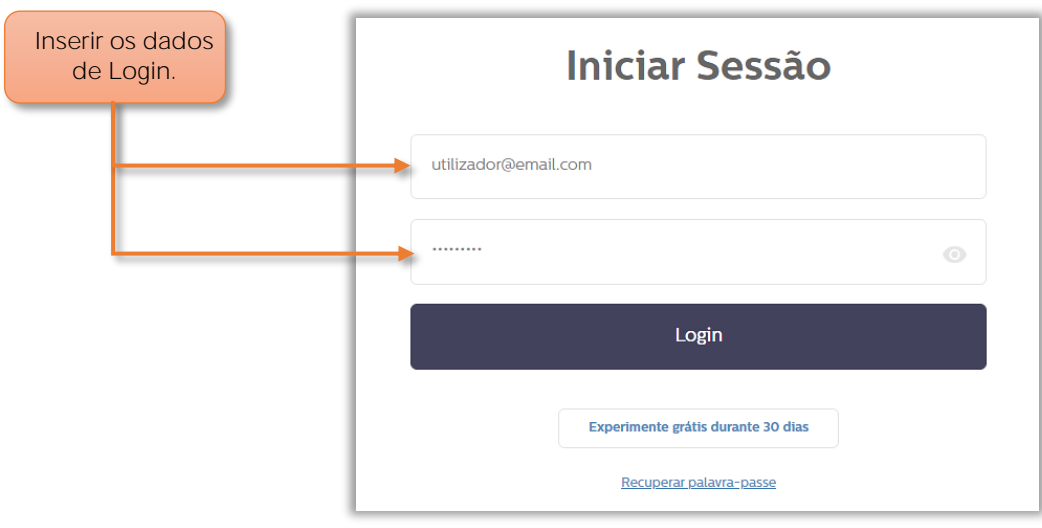

Figura 6 - Iniciar sessão no ZS go

Aceder á aplicação **ZS go** e iniciar sessão.

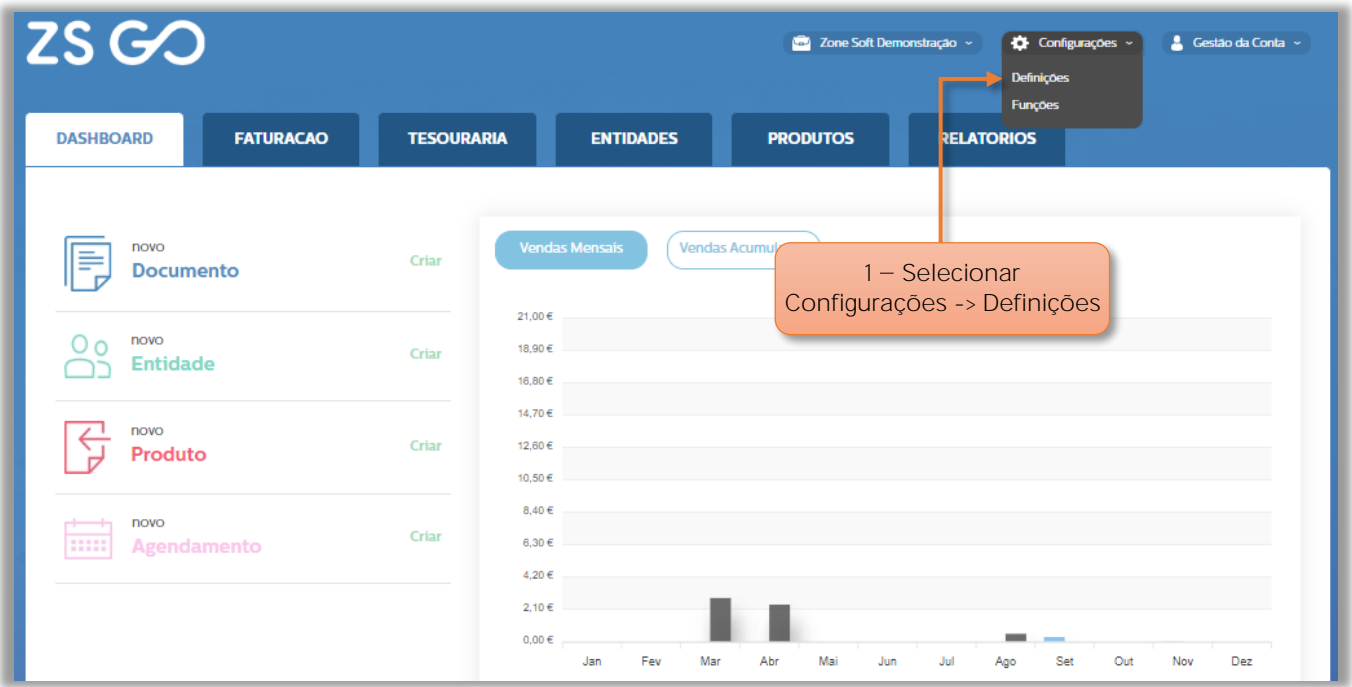

Figura 7 - Aceder às definições da aplicação

**1** No FrontOffice, do ZS GO, selecionar no separador **Configurações** e acionar o botão **Definições**.

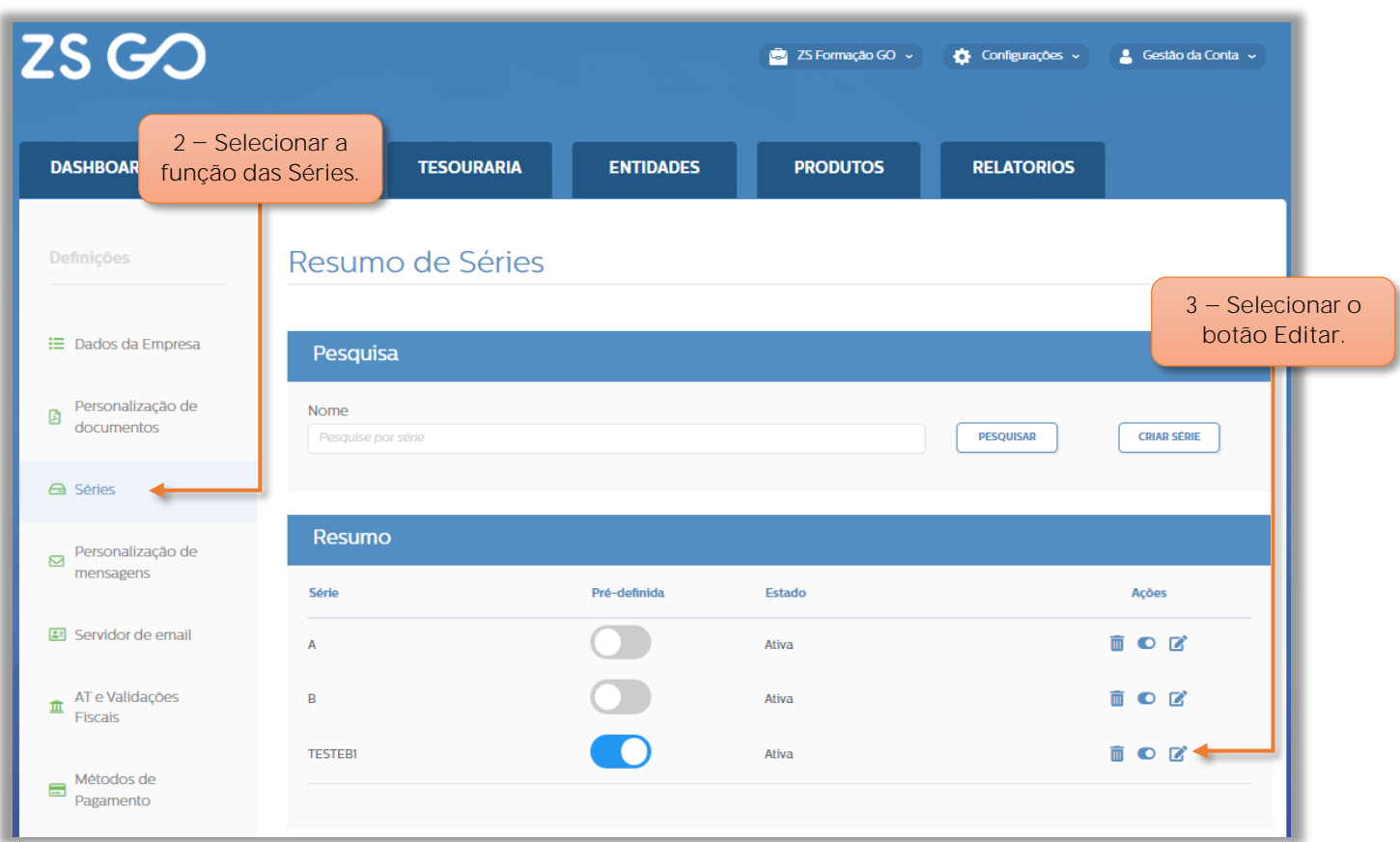

Figura 8 - Selecionar a série a comunicar

- **2** Nas **Definições**, acionar o botão das **Séries**.
- **3** No quadro **Resumo**, selecionar o botão **Editar**.

#### **NOTA IMPORTANTE:**

No caso de não ser comunicada a série previamente antes de fazer o documento, e caso o utilizador "Configuração Webservice AT" esteja preenchido corretamente, a partir de janeiro ao efetuar um documento, a série é comunicada automaticamente.

O utilizador deve vir até ao final da janela das séries e posicionar-se no quadro de **Comunicação de Série à AT**.

| Comunicação de Séries à AT |                           |              |             | 5 - Botão de função<br>Anular.                |        | Ajuda                                   |
|----------------------------|---------------------------|--------------|-------------|-----------------------------------------------|--------|-----------------------------------------|
| <b>Tipo</b><br>Documento   | N <sup>o</sup><br>Inicial | <b>ATCUD</b> | Data Início | Data<br>Comunicação                           | Estado |                                         |
| Fatura                     | $\circ$                   | AAJFFC2PPW   | 28/11/2022  | 28/11/2022                                    | Ativa  | S<br>О                                  |
| Fatura Recibo              | $\circ$                   | AAJFFJ2PP3   | 29/11/2022  | 29/11/2022                                    | Ativa  | S                                       |
| Fatura Simplifica          | $\mathbf{O}$              |              | dd/mm/aaaad |                                               |        | 鄸<br>O                                  |
| Nota de Crédito            | $\circ$                   |              | dd/mm/aaaad |                                               |        | 鄸<br>o<br>æ                             |
| Guia de Remess             | $\circ$                   |              | dd/mm/aaaad |                                               |        | 鄸                                       |
| Recibo                     | $\circ$                   |              | dd/mm/aaaad | 4 - Botão de função                           |        | 7 - Botão de função<br>Đ.<br>Consultar. |
| Fatura Pro-forma           | $\circ$                   |              | dd/mm/aaaad | Comunicar.                                    |        | 奶                                       |
| Guia de Transpo            | $\circ$                   |              | dd/mm/aaaad |                                               |        | $\mathbf{O}$ $\mathcal{C}$<br>鄸         |
| Guia Ativos Próp           | $\circ$                   |              | dd/mm/aaaad |                                               |        | 鄸<br>o a                                |
|                            |                           |              |             | 8 - Selecionar o<br>botão Gravar.<br>cancelar |        | Gravar                                  |

Figura 9 - Quadro da comunicação das Séries á AT

Neste quadro da Comunicação de Séries à AT, o utilizador pode:

**4** Comunicar um **Tipo de Documento**, bastando para tal acionar o botão de função **Comunicar**.

**5** Ao acionar o botão **Anular**, a série de documentos vai ser anulada, mas:

**5.1** - Só é possível efetuar a anulação, caso ainda não tenham sido criados/comunicados documentos com esta série, ou

**5.2** - Antes de perfazer 48 horas após o utilizador ter efetuado o primeiro pedido de comunicação das séries.

**6** O utilizador só deve acionar o botão **Finalizar** caso pretenda não utilizar mais está série de documentos.

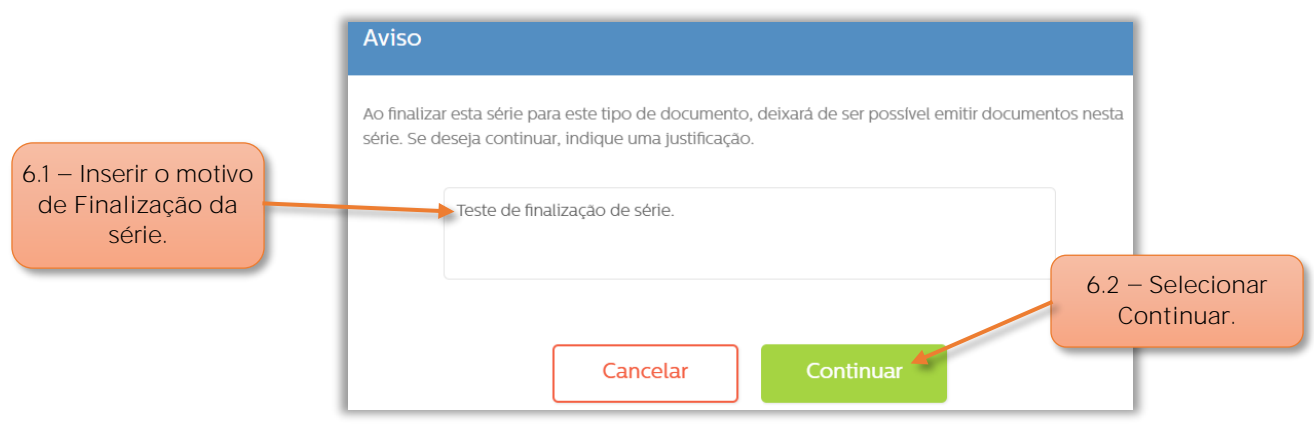

Figura 10 - Motivo para finalizar a série

- **6.1** A aplicação vai pedir para inserir uma **justificação** para a finalização desta série.
- **6.2** Acionar o botão de **Continuar**.

#### **Notas Importantes:**

O utilizador nunca mais vai poder utilizar a série de documentos agora finalizada.

O utilizador deve criar nova série para o mesmo tipo de documento, ver o capítulo 2.2 deste manual.

**7** No botão de Consulta, o utilizador poderá verificar em que estado está a comunicação dos documentos. "Selecionar o ponto de interrogação ?".

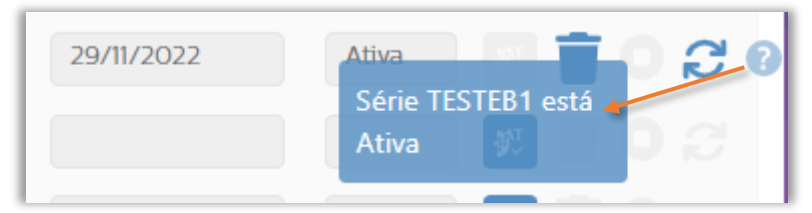

Figura 11 Apresentação da informação da consulta

8 - Selecionar o botão Gravar.

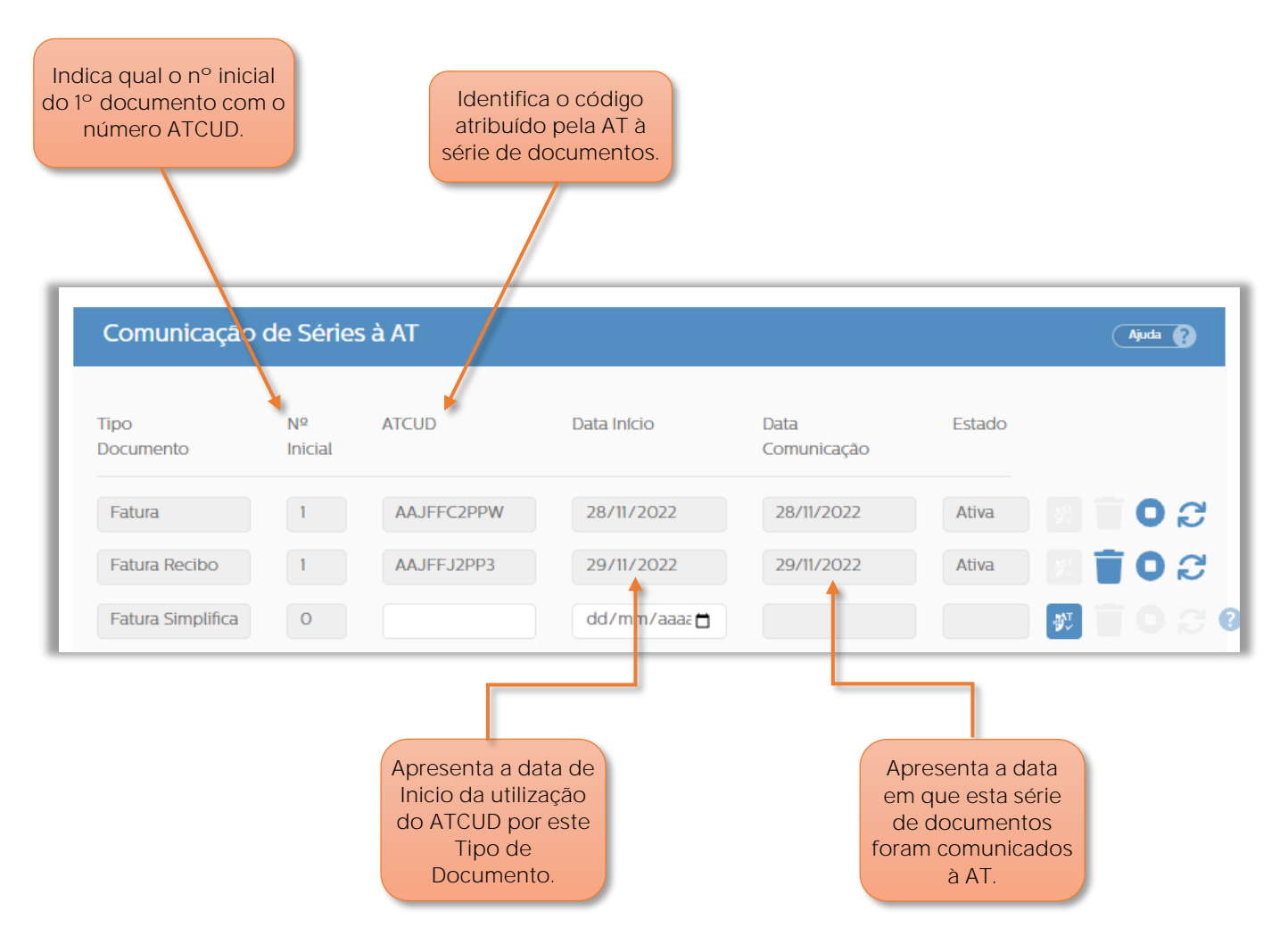

Figura 12 - Informação no quadro da Comunicação de séries à AT

#### <span id="page-15-0"></span>**2.2 Comunicação de série com documentos em utilização**

#### <span id="page-15-1"></span>**Nota Importante**

Qualquer série que já tenha Documentos em utilização, não será possível definir uma data de início, sendo que a mesma estará bloqueada e a comunicação será feita automaticamente, a partir do momento que for confirmado um novo documento para aquela série.

No quadro da **Comunicação das Séries à AT**:

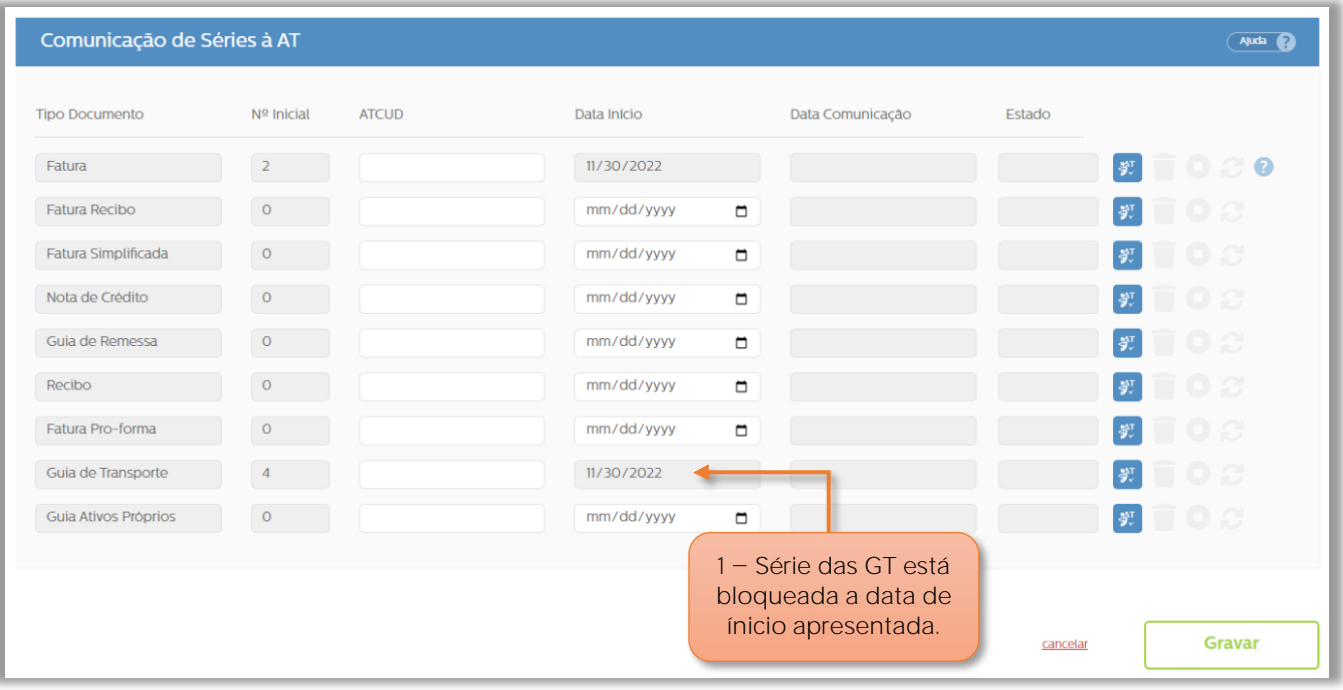

Figura 13  $-$  Tipo de documento com data bloqueada

**1** No campo da **Data de Inicio**, é apresentada de forma automática o dia de início da utilização dos documentos, não sendo possível ao utilizador efetuar alterações á data apresentada.

Quando for criado o documento GT nº5, a série é comunicada á AT automaticamente, "deve estar o utilizador e palavra passe corretamente inserida nos campos da Configuração Webservice AT

#### <span id="page-16-0"></span>**3 Comunicação manual das séries de documentos no portal da AT.**

Caso o utilizador pretenda efetuar a comunicação das séries dos documentos à AT de forma **manual e não automática**, poderá ser necessário executar essa tarefa seguindo os passos abaixo descritos. De referir ainda que terá de efetuar estas operações todos os anos.

Para comunicar as séries dos documentos, o utilizador deve aceder ao portal online da Autoridade Tributária em [www.portaldasfinancas.gov.pt](http://www.portaldasfinancas.gov.pt/)

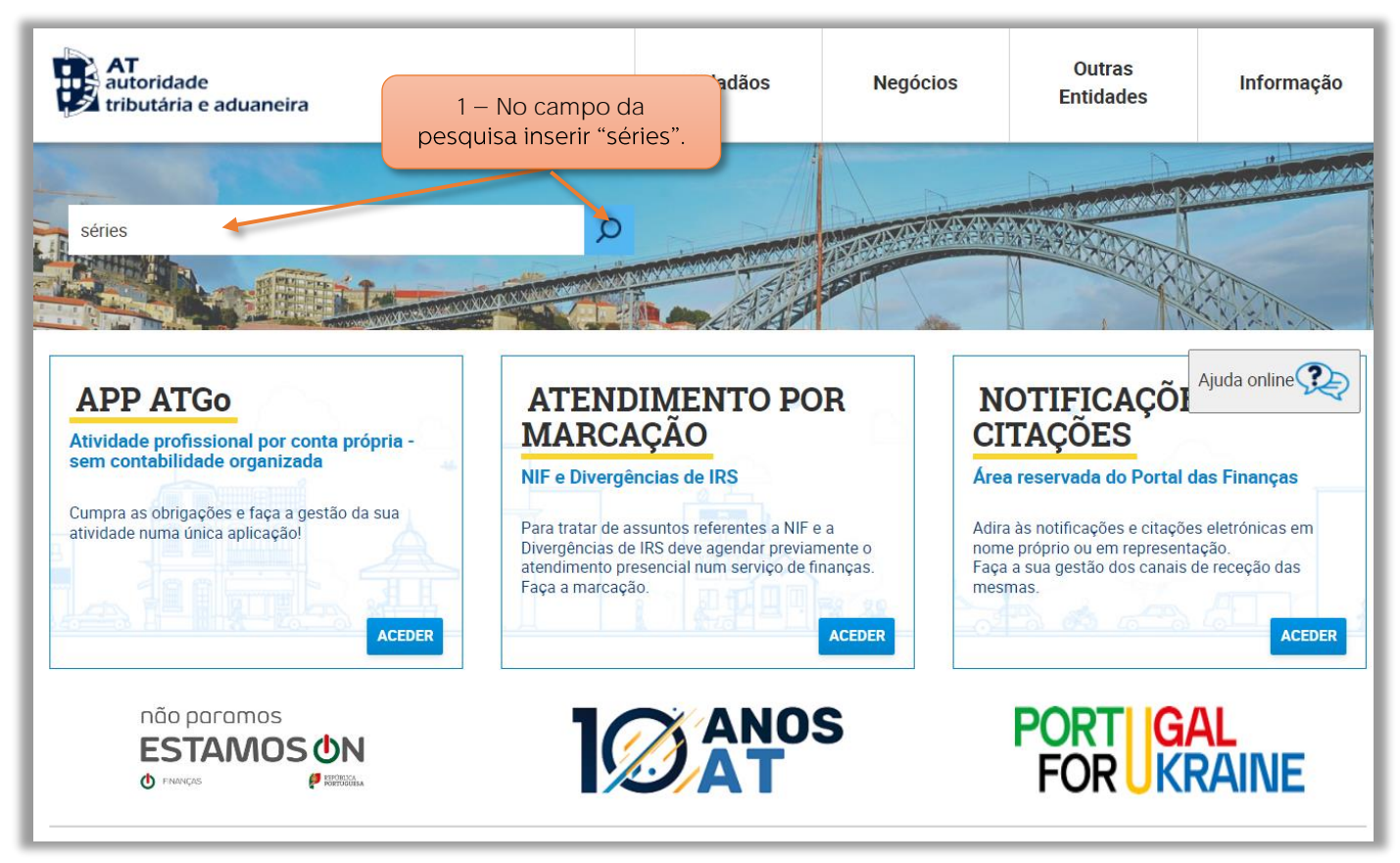

Figura 14 - Sítio online da AT

1 – No campo da pesquisa inserir "series" e selecionar o botão Pesquisa.

| $\frac{1}{T}$ autoridade<br>tributária e aduaneira                                         | séries                                                                                                    |                                                            |
|--------------------------------------------------------------------------------------------|----------------------------------------------------------------------------------------------------|------------------------------------------------------------|
| A AT<br><b>Agenda Fiscal</b><br><b>Serviços</b><br>Informação Fiscal e<br><b>Aduaneira</b> | Resultados da Pesquisa<br>Resultados da pesquisa pelas palavras séries disponíveis no Portal das Finanças.<br><b>Serviços</b><br>Legislação<br>Informação | $2 -$ Nos resultados da<br>pesquisa selecionar botão       |
| <b>Apoio ao Contribuinte</b><br><b>Grandes Contribuintes</b>                               | <b>Séries Documentais</b><br>que permite a comunicação e consuta de Séries Documentais<br><b>Séries Documentais</b>                                       | Aceder "Comunicação de<br>séries documentais".<br>Aceder > |
| <b>Estatísticas</b><br><b>Portuguese Tax System</b><br><b>Cidadania Fiscal</b>             | Comunicação de Séries Documentais<br>Séries Documentais > Comunicação de Séries Documentais                                                               | Aceder >                                                   |
|                                                                                            | Links Úteis<br>Questões Frequentes<br>Estatísticas<br>Segurança e Privacidade                                                                             | <b>Fale connosco</b><br><b>Art</b> Contacte-nos            |

Figura 15 - Selecionar a função Comunicação de Series Documentais

**2** Na janela dos resultados da pesquisa, selecionar **Comunicação de Séries Documentais**.

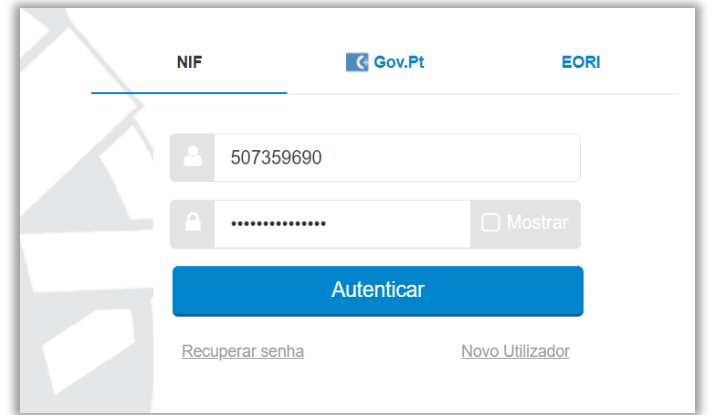

Figura 16 - Autenticação no portal da AT

**3** Inserir os **dados de acesso** á plataforma online da AT.

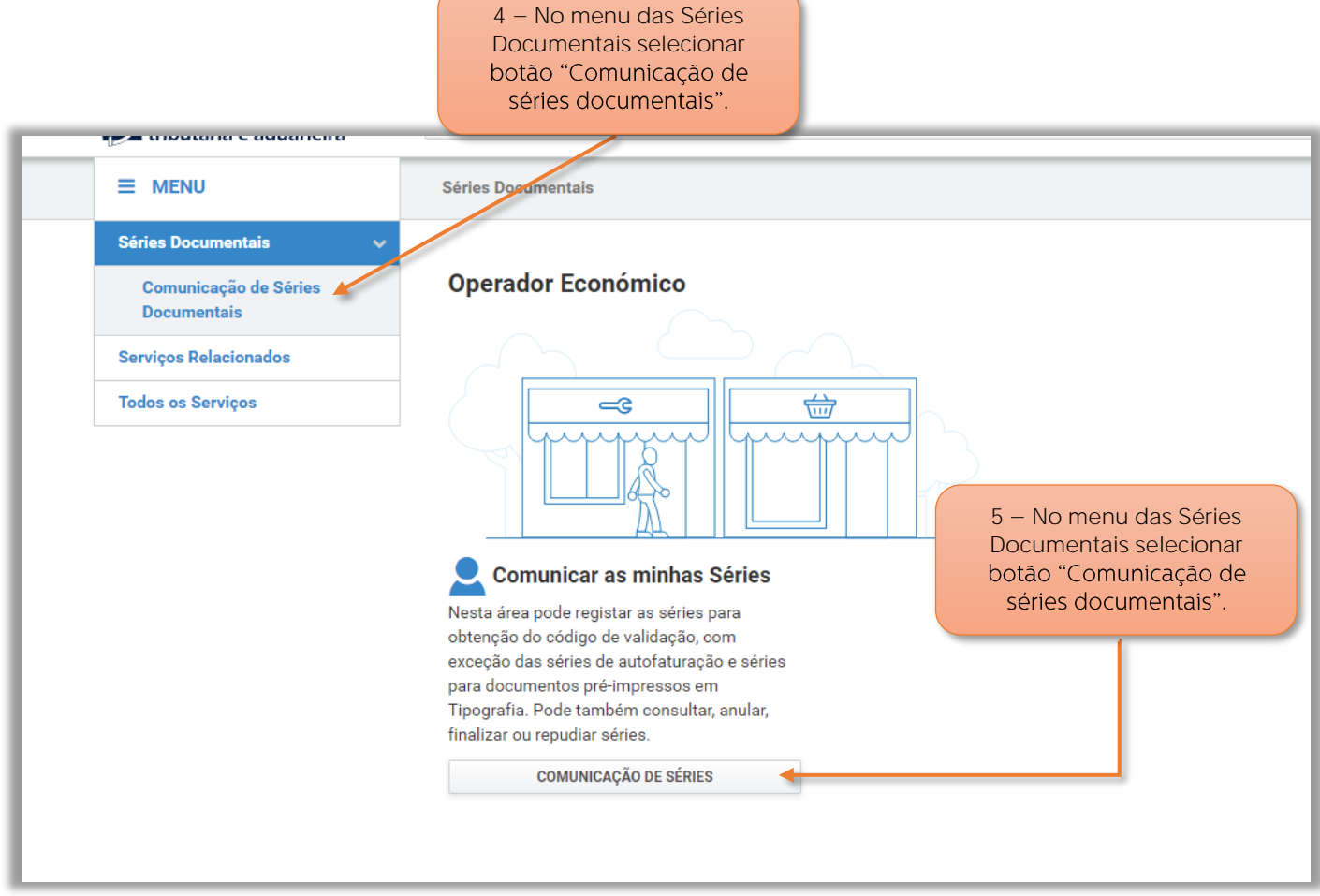

Figura 17 - Função da comunicação das series

**4** No menu das Séries Documentais, selecionar o botão **Comunicação de Séries Documentais**.

**5** Acionar o botão de **Comunicação de Séries**.

6 - Nas Operações disponíveis para as séries selecionar botão Registar.

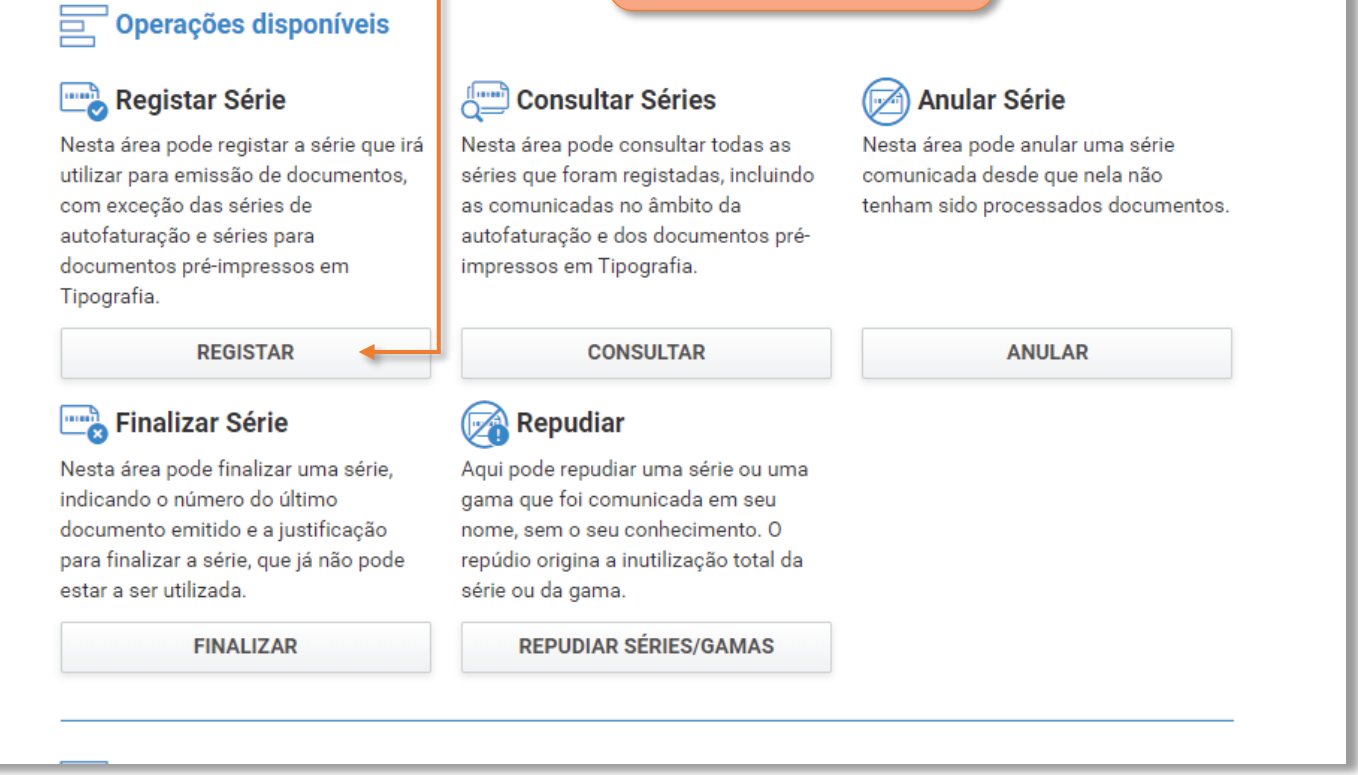

Figura 18 - Selecionar a função de Registar Série

**6** Nas Operações disponíveis para **registar séries**, o utilizador deve selecionar o botão de **Registar.**

Ainda no portal da Autoridade Tributária.

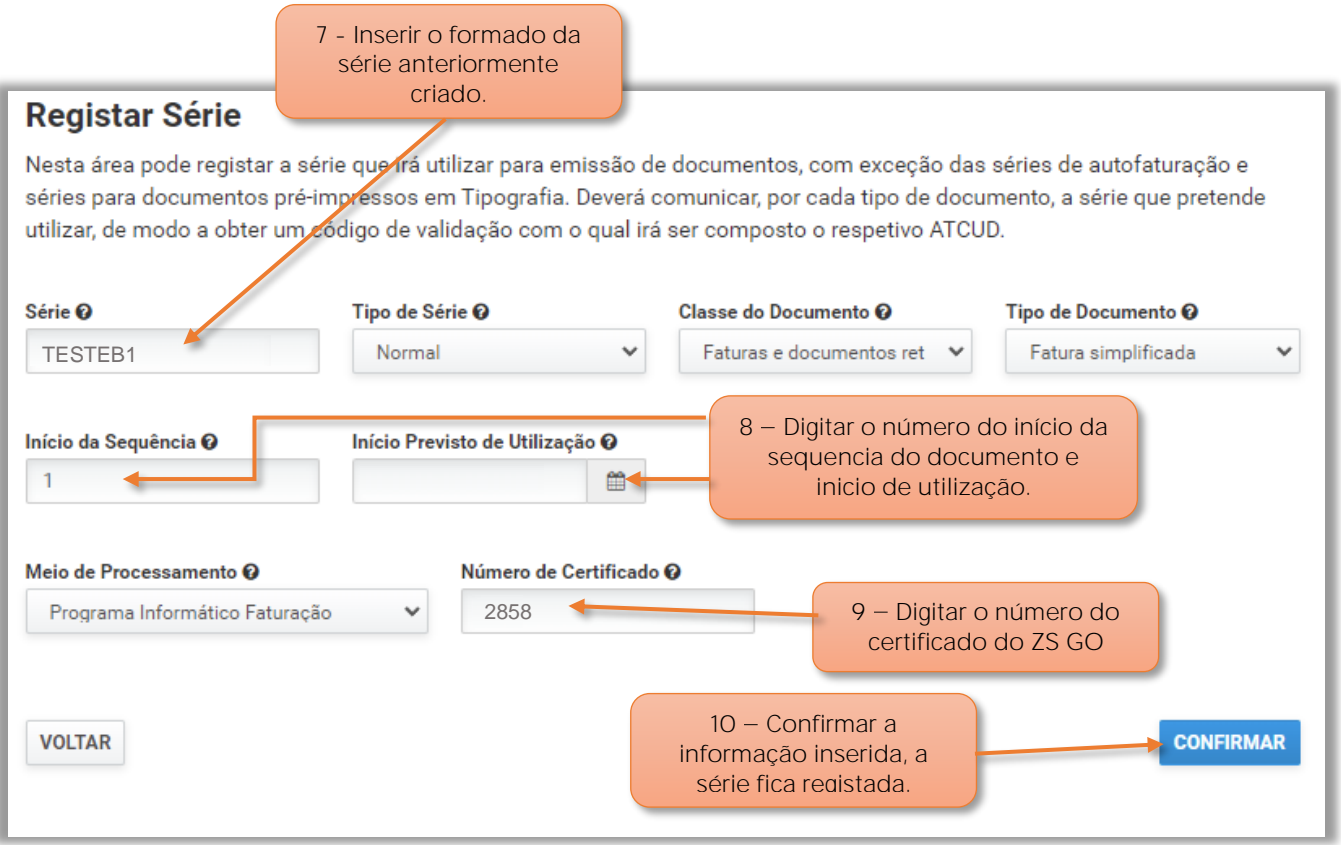

Figura 19 - Registar serie no portal da AT

**7** - Inserir o formato da série.

**8** O utilizador deve inserir o número do documento que vai iniciar com o ATCUD e data de início de utilização.

9 - O utilizador deve preencher/selecionar todos os dados necessários para registar a série, mas no campo do **Número de Certificado** deve indicar o:

**2858** Certificado atribuído pela AT ao software de faturação online ZS GO.

10 - Selecionar Confirmar para registar esta Série

**Nota:** Após confirmação será indicado o Código de validação da Série, mas, este também pode ser visualizado no **Consultar a Série.**

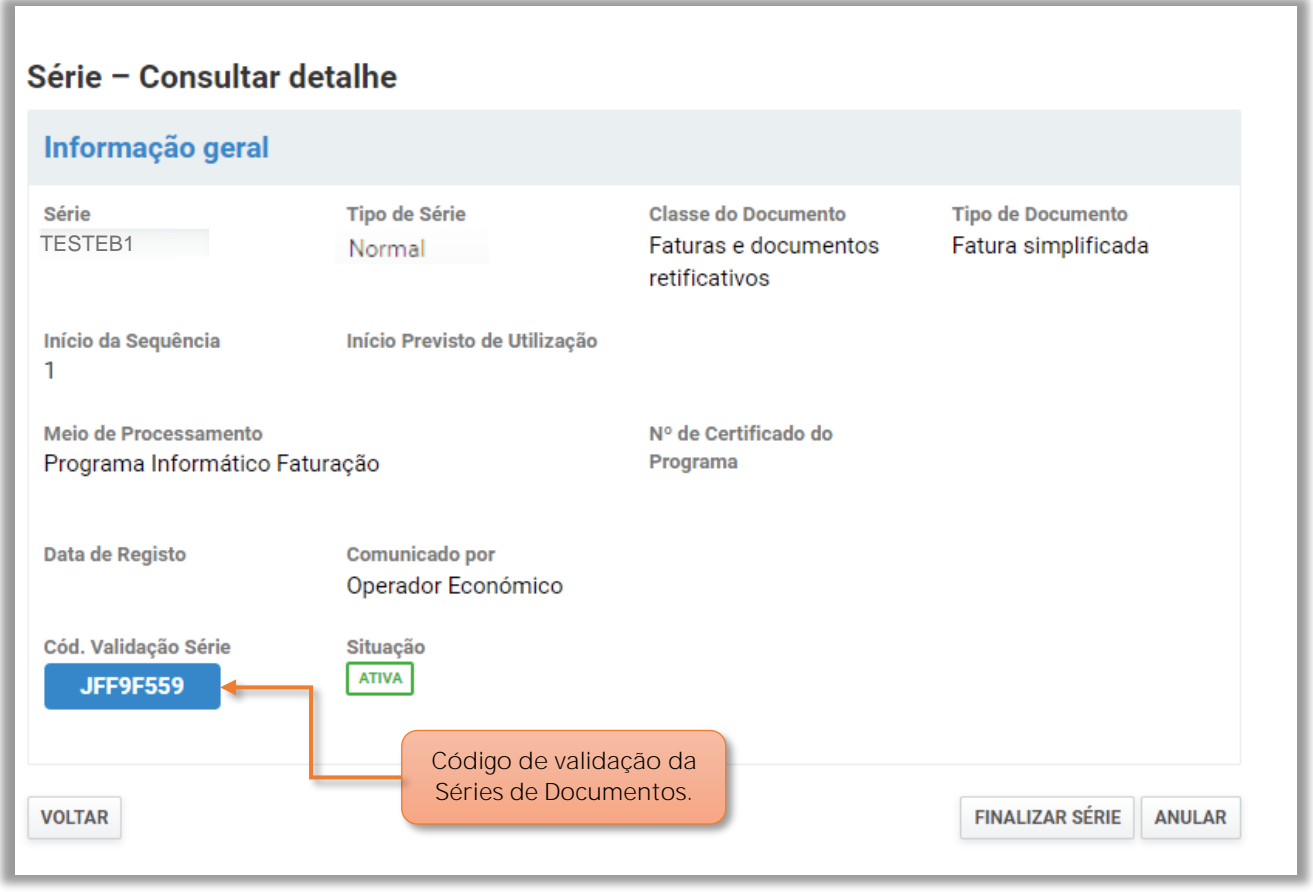

Figura 20 - Consulta do detalhe da série registada.

É apresentado o Código de validação das Séries de Documentos na A.T. o utilizador poderá sair do portal da AT.

No aplicação online do ZS GO, no quadro da Comunicação de Séries à AT:

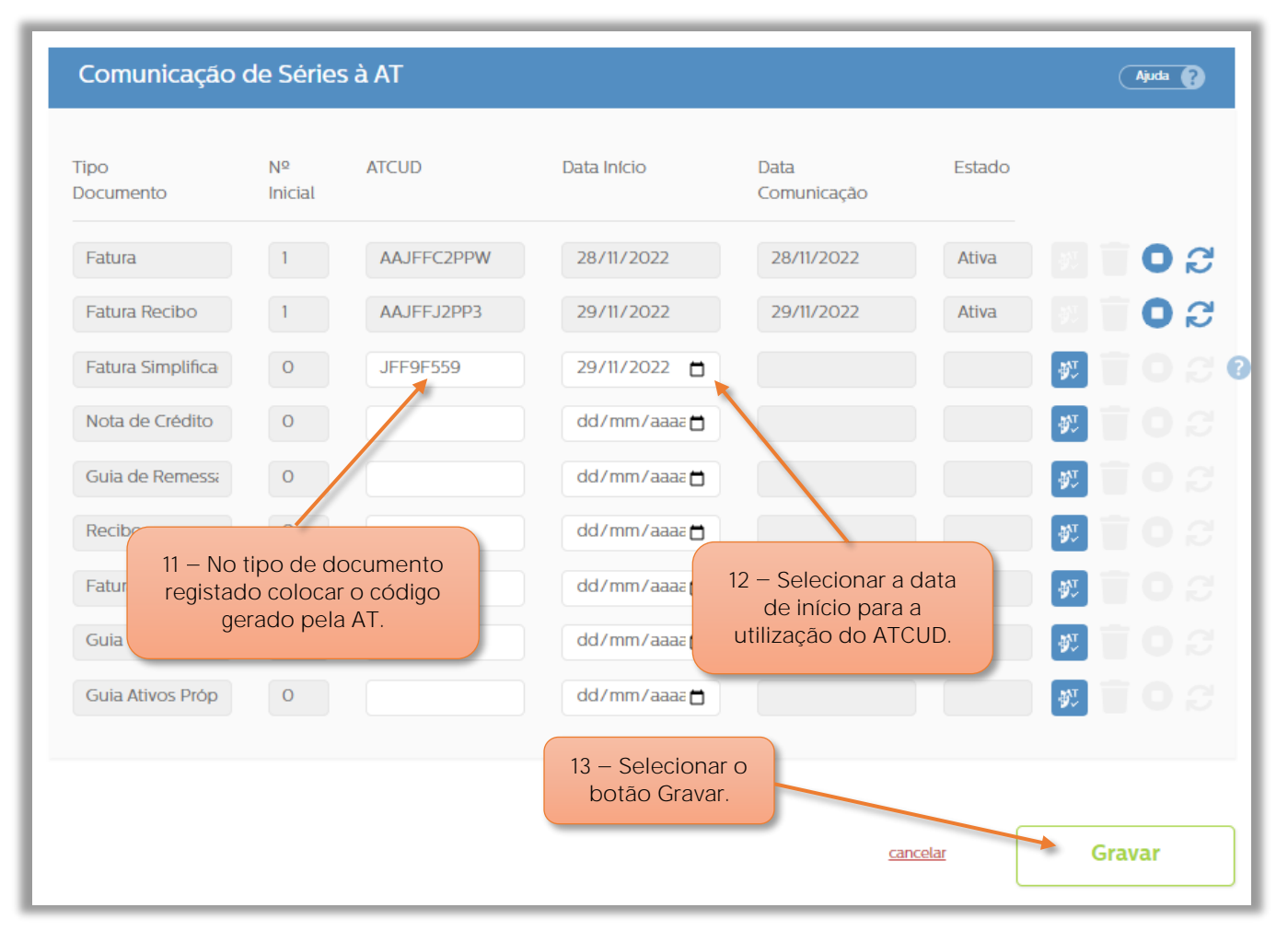

Figura 21 - Inserir código de ATCUD em tipo de documento

**11** No campo do **ATCUD**, o utilizador deve inserir o código da serie registada para o tipo de documento selecionado no portal da AT.

**12** No campo **Data de Inicio**, deve-se selecionar a data que dará início á utilização do ATCUD, esta deve ser igual á registada no portal da AT.

13 - Selecionar o botão Gravar.

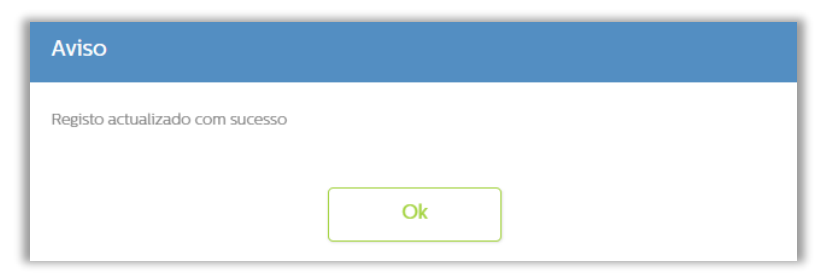

Figura 22 - Registo manual efetuado com sucesso

| Comunicação de Séries à AT |               |                   |             |                     |        | Ajuda 2         |
|----------------------------|---------------|-------------------|-------------|---------------------|--------|-----------------|
| Tipo<br>Documento          | Nº<br>Inicial | <b>ATCUD</b>      | Data Início | Data<br>Comunicação | Estado |                 |
| Fatura                     |               | <b>AAJFFC2PPW</b> | 28/11/2022  | 28/11/2022          | Ativa  | ೦ ೧             |
| <b>Fatura Recibo</b>       |               | AAJFFJ2PP3        | 29/11/2022  | 29/11/2022          | Ativa  | S<br>$\bullet$  |
| Fatura Simplifica          |               | <b>JFF9F559</b>   | 30/11/2022  | 30/11/2022          | Ativa  | S<br>O          |
| Nota de Crédito            | $\circ$       |                   | dd/mm/aaae  |                     |        | 歌<br>$\epsilon$ |

Figura 23 - Série ativa com inserção de código gerado manualmente no portal da AT

#### <span id="page-23-0"></span>**Nota Importante:**

Ao gravar uma série de documentos manualmente, a mesma só permite ser editada, até ao momento em que a mesma não seja utilizada

Parceiros ZONE SOFT

Para maiores esclarecimentos, por favor submeta a sua questão através da aplicação de tickets ou consulte a documentação adicional disponível na plataforma da Zone Soft.

Clientes ZONE SOFT

Por favor, queira contactar o seu parceiro

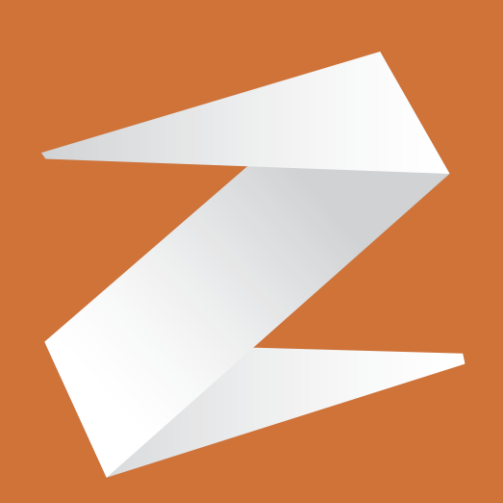

# zone soft®

Contactos: Estrada Nacional 3, Zona Industrial Lote I-21 2330-210 Entroncamento www.zonesoft.pt